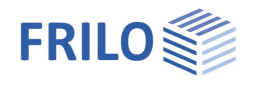

# Verstärkter Holzträger HTV+

### **Inhaltsverzeichnis**

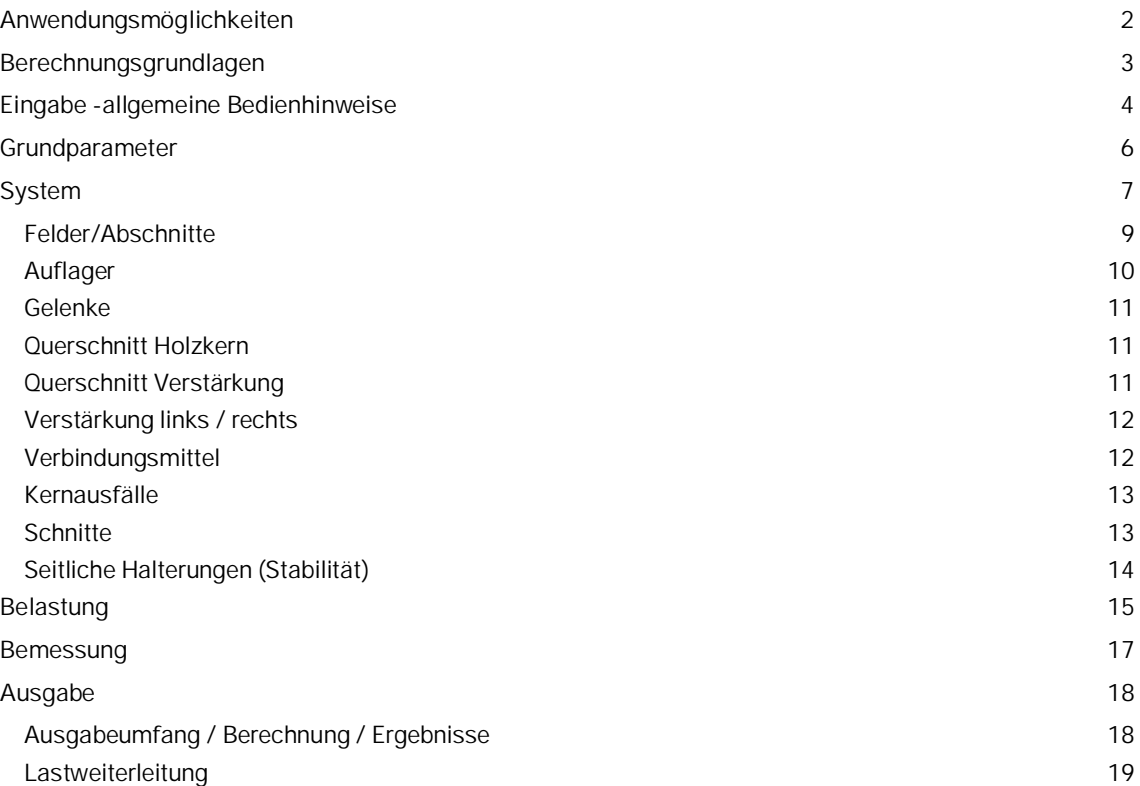

#### **Grundlegende Dokumentationen, Hotline-Service und FAQ**

Neben den einzelnen Programmhandbüchern (Manuals) finden Sie "Allgemeine Dokumente und Bedienungsgrundlagen" auf unserer Homepage [www.frilo.eu](https://www.frilo.eu/handbuecher-frilo-statik-programme/) unter CAMPUS im Downloadbereich (Handbücher).

- *Tipp 1: Bei Fragen an unsere Hotline lesen Sie [Hilfe Hotline-Service Tipps.](https://www.frilo.eu/wp-content/uploads/DE/Manuals/bedienungsgrundlagen-plus.pdf#Basics_0090_Hilfe) Siehe auch Video [FRILO-Service.](https://www.frilo.eu/wp-content/uploads/DE/Videos/Allgemein/FRILO-Service.mp4)*
- *Tipp* 2*: Zurück im PDF z.B. nach einem Link auf ein anderes Kapitel/Dokument geht es mit der Tastenkombination <ALT> + "Richtungstaste links"*
- *Tipp 3: Häufige Fragestellungen finden Sie auf www.frilo.eu unter ▶ Service ▶ Support ▶ [FAQ](https://www.frilo.eu/faq/) beantwortet.*
- <span id="page-0-1"></span><span id="page-0-0"></span>*Tipp 4: Hilfedatei nach Stichwörtern durchsuchen mit <Strg> + F*

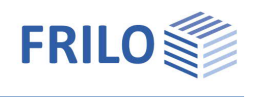

## <span id="page-1-0"></span>**Anwendungsmöglichkeiten**

Das Programm HTV+ berechnet ein- und mehrfeldrige Holzträger mit variabel definierbaren Verstärkungen (holz- oder stahlverstärkt). Die Verstärkungen können getrennt vom Holzkern gelagert und belastet werden. Als Verbindungsmittel können Bolzen, Passbolzen, Gewindestangen und Dübel besonderer Bauart gewählt werden. Des Weiteren können Systeme mit Kragarmen definiert werden.

Querschnitte können unterschiedlich sein. Felder können in Abschnitte geteilt werden, auch Gelenke sind möglich.

Überlagerung und Bemessung erfolgen automatisch.

Das Programm ist auf eine grafisch interaktive Arbeitsweise ausgelegt. Es werden drei unterschiedliche Ansichten des Systems zur optimalen Eingabe angeboten.

#### Holzträger, DIN EN 1995:2013, Nadelholz C24, Querschnitt kon Grafik: Arbeitsansicht

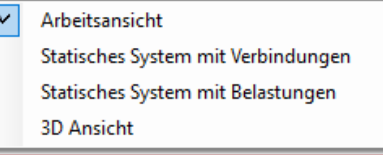

#### **Normen**

- **DIN FN 1995**
- ÖNORM EN 1995
- **NTC EN 1995**
- **BS FN 1995**
- **PN EN 1995**
- $F$  FN 1995

### **Assistent**

Mit dem Assistenten können die für ein einfaches Grundsystem notwendigen Eingaben gemacht werden. Dieses Grundsystem kann anschließend sehr einfach mit der grafisch-interaktiven Eingabe modifiziert und ergänzt werden.

### **Verstärkungen/Verbindungen**

Die seitlichen Verstärkungen können mit einer Auswahl von Verbindungsmitteln mit dem Holzkern als gekoppeltes System verbunden werden. Der Holzkern kann dabei über eine Auswahl von Stahlprofilen oder Holzquerschnitten ein- oder beidseitig verstärkt werden. Die Auflager der unterschiedlichen statischen Systeme können frei gewählt und die Lasten individuell angesetzt werden. Das gekoppelte System wird mittels einer Stabwerksanalyse berechnet und die Belastungen über die Verbindungsmittel verteilt.

#### **Lasten**

Lastarten: Gleich-, Trapez-, Dreiecks-, Einzellast und Einzelmoment. Freie Auswahl des Lastansatzes auf Holzkern oder beliebige Verstärkung.

#### **Schnittstellen zu weiterführenden Programmen**

- Direkte Übergabe aus dem DLT+/HTM+ an das HTV+
- Räumliches Stabwerk RSX<sup>+</sup> (alternative Berechnung)
- Mehrfeldträger [BTM+](https://www.frilo.eu/produkte/mehrfeldtraeger-stahlbeton/) / [STM+](https://www.frilo.eu/produkte/mehrfeldtraeger-stahl/) / [HTM+](https://www.frilo.eu/produkte/mehrfeldtraeger-holz/) (alternative Berechnung)
- [Weiterleitung](#page-9-0) der Auflagelasten an die Stützenprogramme [B5+](https://www.frilo.eu/produkte/stahlbetonstuetze/), [STS+](https://www.frilo.eu/produkte/stahlstuetze/) und [HO1+](https://www.frilo.eu/produkte/holzstuetze/) sowie die Toolbox [Holzpressung Stahlplatte](https://www.frilo.eu/produkte/holzpressung-unter-stahlplatte/) TB-HHS.

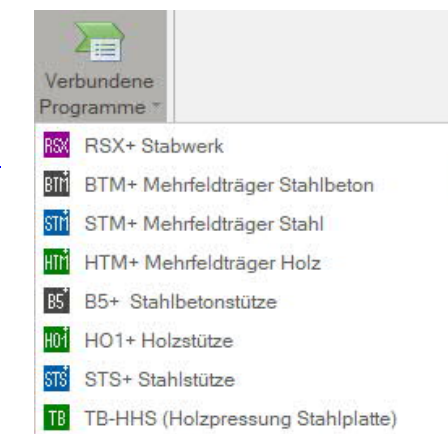

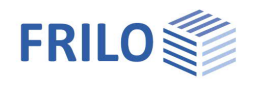

## <span id="page-2-0"></span>**Berechnungsgrundlagen**

Das verwendete Berechnungsverfahren basiert auf einem Stabwerksmodell, in welchem der Holzträger über die Verbindungsmittel an den diskreten Stellen nachgiebig mit den Verstärkungen gekoppelt wird. Somit lassen sich die Belastungen und Verformungen des Holzträgers und der Verstärkung in jedem Teilabschnitt sowie in jedem Verbindungselement errechnen.

Die tatsächlichen Auflagerbedingungen sowie die wirkliche Lasteinleitung lassen sich genau berücksichtigen. Damit können nicht nur die Abmessungen der Träger bestimmt werden, sondern die Verbindungselemente können gerade an den Stellen eingesetzt werden, an denen die Beanspruchungen dies erfordern.

Auf Basis der sich einstellenden Schnittgrößen werden alle Holzquerschnitte und Verbindungsmittel nach Eurocode 5 sowie die Stahlprofile nach Eurocode 3 nachgewiesen.

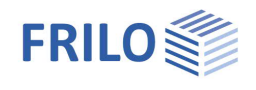

## <span id="page-3-0"></span>**Eingabe -allgemeine Bedienhinweise**

### **Assistent**

Beim Start des Programms erscheint automatisch das Fenster [Assistent.](https://www.frilo.eu/wp-content/uploads/DE/Manuals/bedienungsgrundlagen-plus.pdf#Basics_0056_Assistent)

Hier können schnell die wichtigsten Eckdaten des Systems eingegeben werden, die dann im Eingabebereich oder/ und in der [interaktiven Grafikoberfläche](https://www.frilo.eu/wp-content/uploads/DE/Manuals/bedienungsgrundlagen-plus.pdf#Basics_0042_Grafikbereich) editiert werden können.

Selbst definierte Positionen können hier auch als Vorlagen eingelesen werden. Das Speichern als Vorlage geschieht über ▶ Datei ▶ Speichern unter ▶ Option "Als Vorlage verwenden" markieren.

Eingaben im Assistent:

- Holzart
- Festigkeitsklasse
- Anzahl Felder
- Feldlänge
- Querschnitt Holzkern
- Verstärkung (Profilauswahl, Anordnung ein-/beidseitig)
- Verbindungsmittel
- ständige Linienlast
- veränderliche Linienlast und Art der Einwirkung

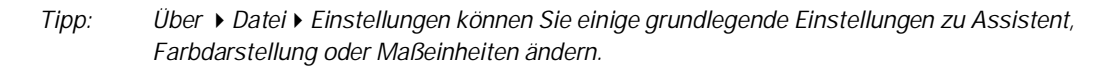

### **Grafische Eingabe**

hinzugefügt werden.

Die grafische Eingabe ist so aufgebaut, dass sämtliche Eingaben direkt im Grafikfenster erreichbar sind. So können z.B. Maße oder Lastwerte direkt angeklickt und verändert werden. Andere Eingaben werden durch das allgemeine Kontextmenü (Rechtsklick auf eine leere Grafikfläche) oder die [Kontextmenüs](#page-7-0) der einzelnen Objekte (Feld, Lager, Last …) oder durch die interaktiven Texte oben links aufgerufen. Felder und Kragarme können über die +/- Symbole rechts und links

 $\bullet$ Kragarm links einfügen 5.00 4.88

Eingabe Dokument Holzträger, DIN EN 1995:2010, Nadelholz C24, Querschnitt konstant 12/20, mit Eigengewicht **Interaktive Textlinks** Siehe auch "interaktive **Grafik: Arbeitsansicht** Grafi[k" in den](https://www.frilo.eu/wp-content/uploads/DE/Manuals/bedienungsgrundlagen-plus.pdf#Basics_0070_Grafikfenster) Bedienungsgrundlagen.  $0.50$ Holzker Grafik: Hier können Sie Verb. 1 (PB ø 8,0) drei unterschiedliche (alle 20,0 cm) Ansichten des Systems UPE 140 (ges. Trägerlänge) Ę zur optimalen Eingabe Feld 1 auswählen. Alternative  $G$  $12/20$ Holzträger Nadelholz C24 Auswahl über das Symbol  $\mathbb{C}$ Systemansicht in der  $\sum_{n}$ Ansicht oberen Menüleiste:Г UPE 140 (ges. Trägerlänge) Neue Last Verb. 1 (PB ø 8.0) 珊 Grundparameter  $E = 20.0$  cm Darstellung Träger (Oberkante bündig) Deaktiviert Systemansich Dokumen Allgemeines Kontextmenü (rechte Maustaste) Stabilität Längsrichtung Ř  $12$ Arbeitsansicht Eingabe Schnitte  $10.0$ Statisches System mit Verbindungen Statisches System mit Belastungen 3D Ansicht

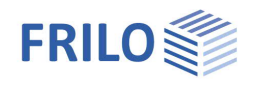

#### **Interaktive Maßketten**

Wie in allen Plus-Programmen sind die Maßzahlen editierbar und können direkt in der Grafik geändert werden.

*Tipp: Die Feldlängen können auch durch Verschieben eines Lagers geändert werden. Dazu klicken Sie das Lager mit der linken Maustaste an, bei gedrückter Maustaste können Sie das Lager verschieben.*

#### **Kontextmenü**

Zu jedem Objekt (Feld, Lager, Last usw.) gibt es die passenden Kontextfunktionen. Diese Funktionen werden über die rechte Maustaste angezeigt und sind, wie der Name sagt, passend zum gewählten Objekt.

Ein allgemeines Kontextmenü (Abb. rechts) erscheint dann, wenn kein Objekt gewählt ist. Hier sind Funktionen zu finden, die keine Repräsentanz zu einem grafischen Objekt haben, wie z.B. Ansichtsfunktionen, Stabilität, Schnitte usw.

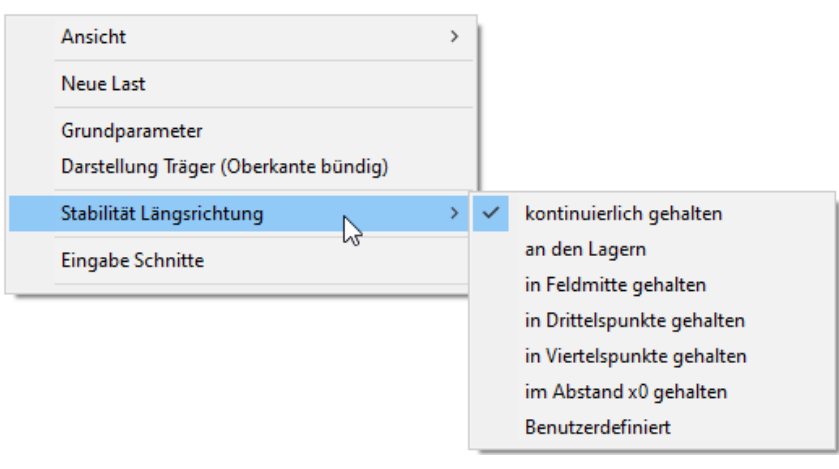

#### **Interaktive Texte**

Die in der Grafik links oben angezeigten Texte sind, wie in allen PLUS-Programmen auch, interaktiv und können angeklickt werden. Damit werden in der Grafik Dialoge erreicht, die sonst nur über das linke Menü erreicht werden. Siehe auch [Bedienungsgrundlagen.](https://www.frilo.eu/wp-content/uploads/DE/Manuals/bedienungsgrundlagen-plus.pdf#Basics_0070_Grafikfenster)

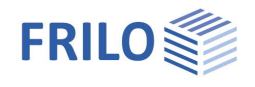

## <span id="page-5-0"></span>**Grundparameter**

#### **Norm und Sicherheitskonzept**

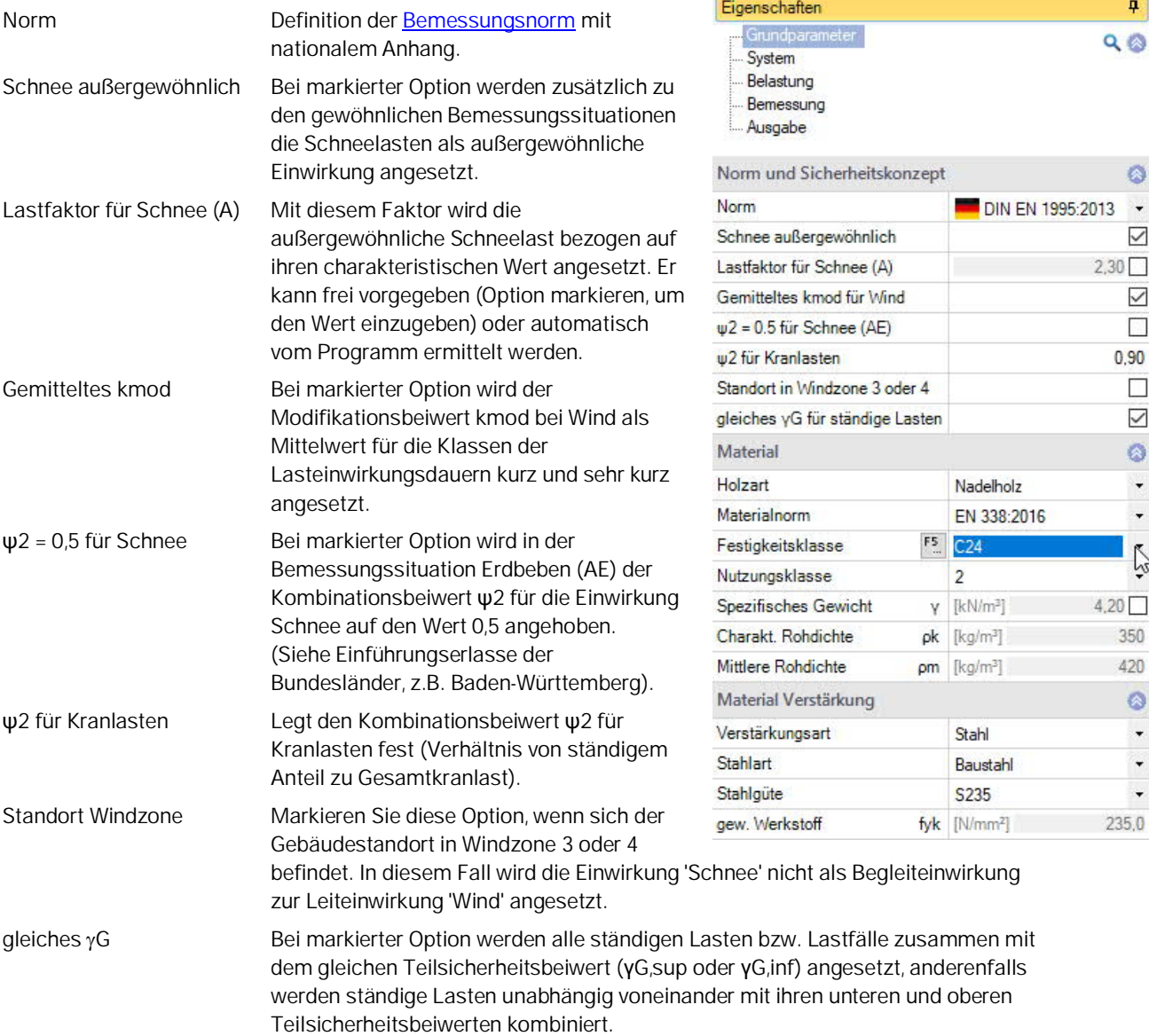

#### **Material**

Auswahl und Eingabe von Holzart/Materialnorm/Materialwerten für Nadel-, Laub- oder Brettschichtholz des Holzkerns. Für die Festigkeitsklasse können per F5-Taste auch benutzerdefinierte Werte definiert werden. Weiterhin kann die Nutzungsklasse und das spezifische Gewicht eingestellt werden. Dieses wird automatisch je nach gewählter Holzfestigkeit ermittelt, kann jedoch auch selbst definiert werden.

<span id="page-5-1"></span>Für die Verstärkung können Sie zwischen Stahl und Holz wählen. Zur Definition der Verstärkungsquerschnitte (U/L-Profile und Flachstahl bzw. Rechteck beim Holz) siehe "[Querschnitt Verstärkung"](#page-10-2).

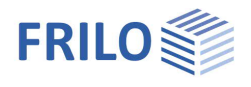

## <span id="page-6-0"></span>**System**

Sie können Felder/Abschnitte/Kragarme/Auflager/Gelenke usw. direkt in der Grafik über das Kontextmenü (rechte Maustaste) eingeben oder über eine Tabelle (Tabs unter der Grafik).

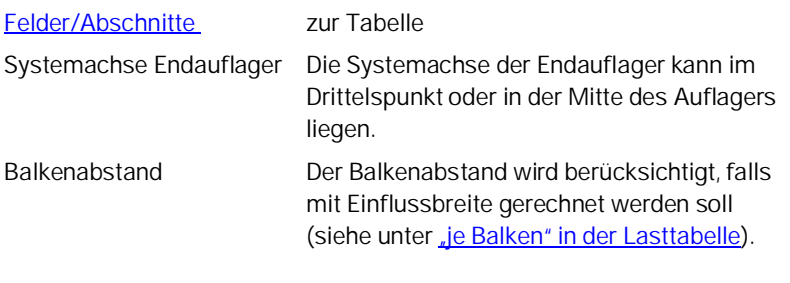

[Auflager](#page-9-0) zur Tabelle

Gleiche Auflagergeometrie

Durch Markieren dieser Option werden Breite/Tiefe aller Auflager gleichgesetzt.

Gleiches Kc90

Durch Markieren dieser Option wird eine Zeile für die Eingabe eines gemeinsamen kc90-Wertes eingeblendet. Ansonsten kann dieser Wert für jedes Auflager direkt in der Tabelle (unterschiedlich) definiert werden.

Kc90 Querdruckbeiwert kc90 nach Kapitel 6.1.5 für den Nachweis der Auflagerpressung. Drücken sie die F5-Taste für einen Auswahldialog (Abb. rechts).

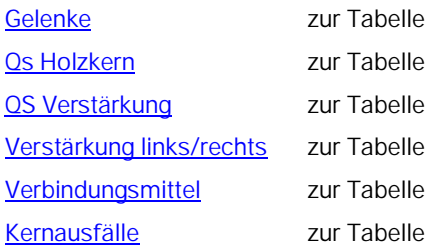

Seitliche Halterung Halterungen am Querschnitt für den Stabilitätsnachweis. Siehe [seitliche Halterungen.](#page-13-0)

Darstellung Träger Bei unterschiedlichen Querschnitten kann hier die grafische Darstellung zwischen bündiger Unter- oder Oberkante gewählt werden. Diese Einstellung hat keinen Einfluss auf die

Berechnung und dient nur der grafischen Darstellung.

[Schnitte](#page-12-1) zur Tabelle

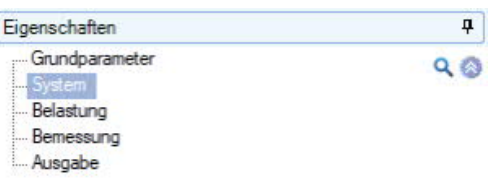

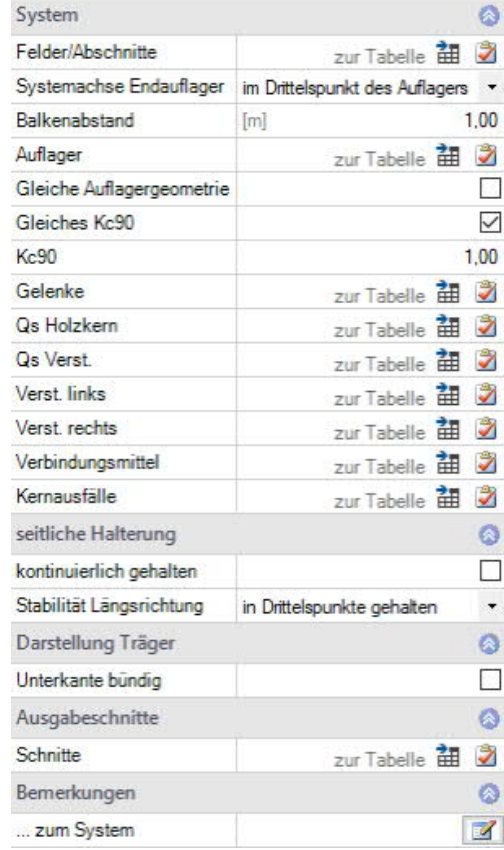

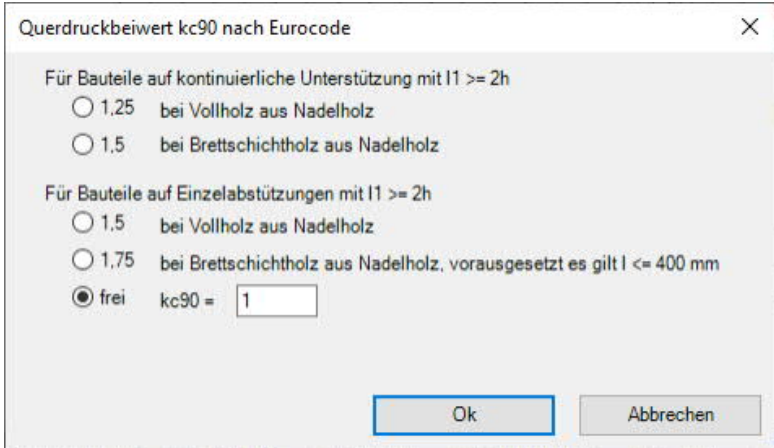

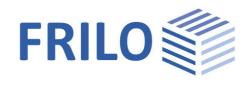

### <span id="page-7-0"></span>**Eingabemöglichkeiten in der Grafik**

#### **Felder und Kragarme**

Felder und Kragarme können direkt im Grafikfenster über die +/- Symbole eingefügt/entfernt werden.

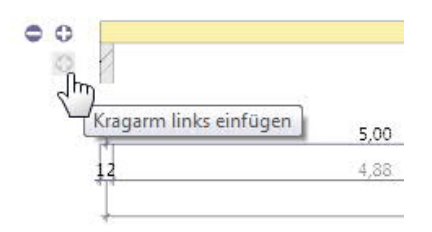

Nach Rechtsklick auf das Feld in der Grafik (Kontextmenü) stehen Funktionen, wie sie auch bei der tabellarischen Eingabe (unten) beschrieben werden, zur Verfügung. So können z.B. die Parameter für dieses Feld über "Eigenschaften" editiert werden.

#### **Weitere Eingabefunktionen in der Grafik**

Per Kontextmenü können außerdem auch Gelenke oder Abschnitte eingefügt/gelöscht werden und es stehen weitere verschiedene Funktionen sowie einige Schnellvorlagen zur Verfügung.

*Hinweis: Auch die anderen Objekte in der Grafik (Auflager, Lasten usw.) haben eigene Kontextmenüs, über die Sie schnell zur gewünschten Funktion kommen.*

Zur grafischen Eingabe in den PLUS-Programmen siehe auch [Bedienungsgrundlagen PLUS.](https://www.frilo.eu/wp-content/uploads/DE/Manuals/bedienungsgrundlagen-plus.pdf#Basics_0070_Grafikfenster)

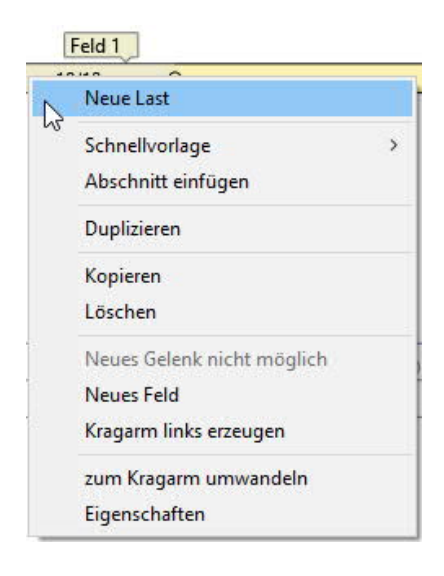

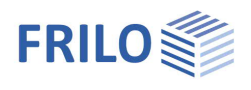

## <span id="page-8-0"></span>**Felder/Abschnitte**

### **Tabellarische Eingabe der Felder/Abschnitte**

Für die tabellarische Eingabe klicken Sie auf das Tab "Felder/Abschnitte" unter der Grafik. Über die Buttons rechts der Tabelle können Sie [Eingabezeilen hinzufügen oder löschen.](https://www.frilo.eu/wp-content/uploads/DE/Manuals/bedienungsgrundlagen-plus.pdf#Basics_0060_Tabelleneingabe)

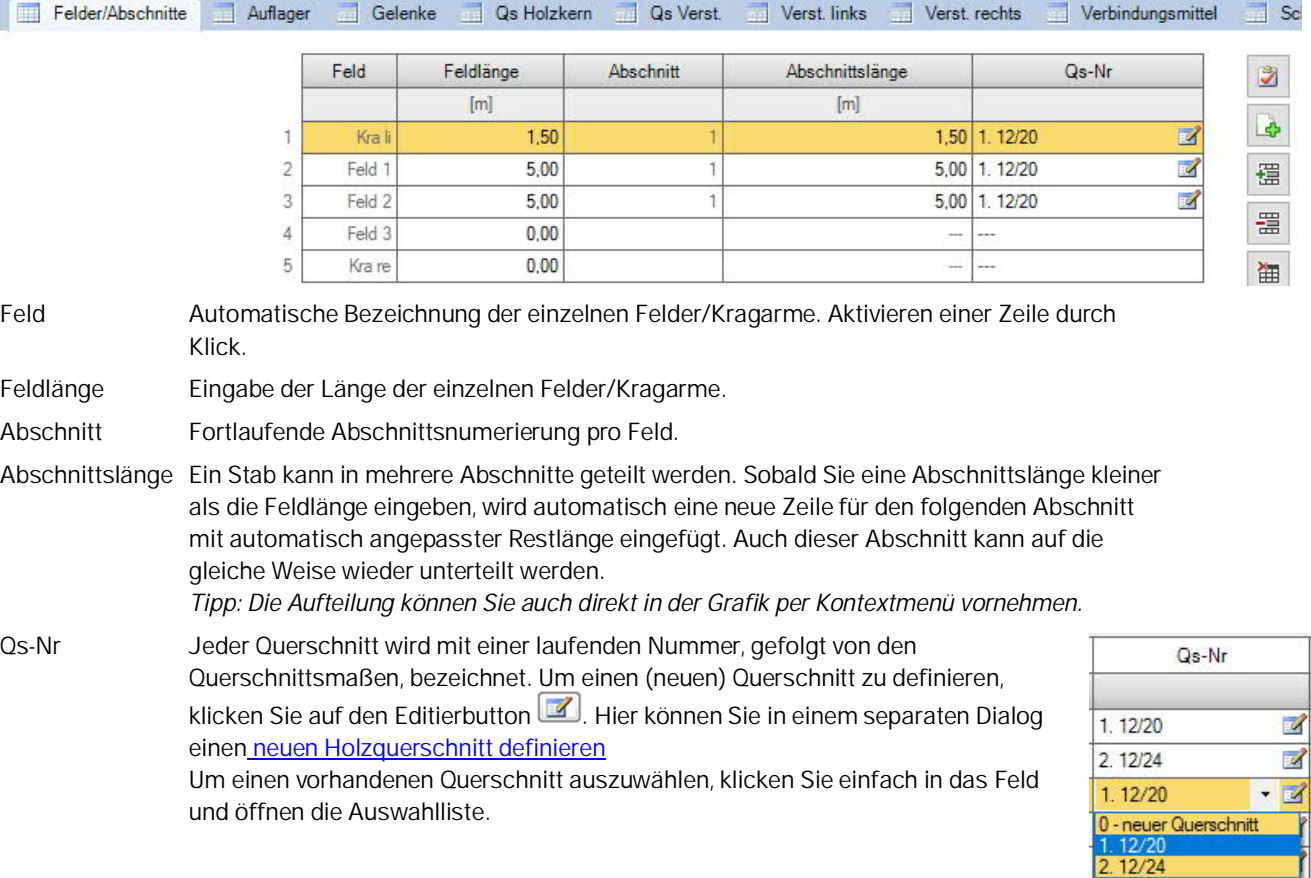

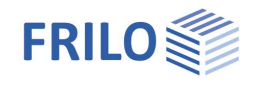

### <span id="page-9-0"></span>**Auflager**

### **Grafische Eingabe/Bearbeiten der Auflager**

Die Auflagereigenschaften werden durch Doppelklick auf das Lager oder durch Rechtsklick und entsprechende Auswahl im Kontextmenü aufgerufen. Hier ist es auch möglich, Auflager zu löschen oder die Eigenschaften des Lagers über die Funktion "Inhalte kopieren" auf ein anderes Auflager zu übertragen. Außerdem können hier die seitlichen Halterungen für den Stabilitätsnachweis definiert werden. Alternativ können Sie auch die Eingabe über die Tabelle (Register "Auflager", siehe Tabellarische Eingabe weiter unten) nutzen.

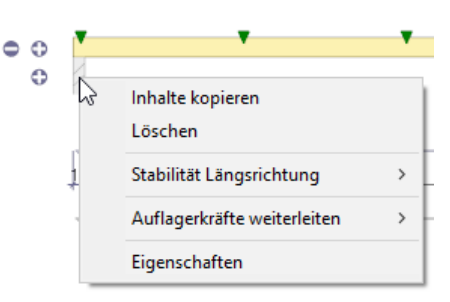

#### Lastweiterleitung:

Die Auflagerlasten können an die Stützenprogramme B5+ / STS+ / HO1+ sowie an TB-HHS zur weiteren Berechnung weitergeleitet werden: Rechtsklick auf das Auflager ▶ Auflagerkräfte weiterleiten ▶ Programm anklicken. Siehe auch "[Ausgabe"](#page-16-1).

Es können Lager in Z- Richtung sowie für die Verdrehung um die y-Achse eingegeben werden. Dabei besteht jeweils die Möglichkeit der starren Lagerung oder der Eingabe eines Federwertes. Durch Optionen kann definiert werden, für welche der 3 Bauteile (Verstärkung links/rechts, Holzkern) diese Lagerung wirkt (Standard: alle 3).

Außerdem kann an den einzelnen Lagern eine Stützensenkung fz vorgegeben werden.

Kc90 Querdruckbeiwert. Siehe Erläuterung unter [System.](#page-5-1)

#### **Federwerte berechnen**

Alternativ können die Federwerte auch aus einer Stütze, die unterund/oder oberhalb des Trägers definiert werden kann, vom Programm berechnet und dann für die Trägerberechnung übernommen werden. Dazu klicken Sie auf den Button "Federwerte berechnen". In einem separaten Dialog markieren Sie zur Berechnung die entsprechenden

Optionen (Weg-/Drehfeder) und geben die Parameter an. Die zu übernehmenden Federwerte (C, Phi) können bei Bedarf auch editiert werden.

### **Tabellarische Eingabe/Bearbeiten der Auflager**

Sofern Sie nicht die grafische Eingabe (siehe oben) nutzen, klicken Sie auf das Tab "Auflager" unter der Grafik, um die Tabelle zu öffnen und die Parameter dort einzugeben.

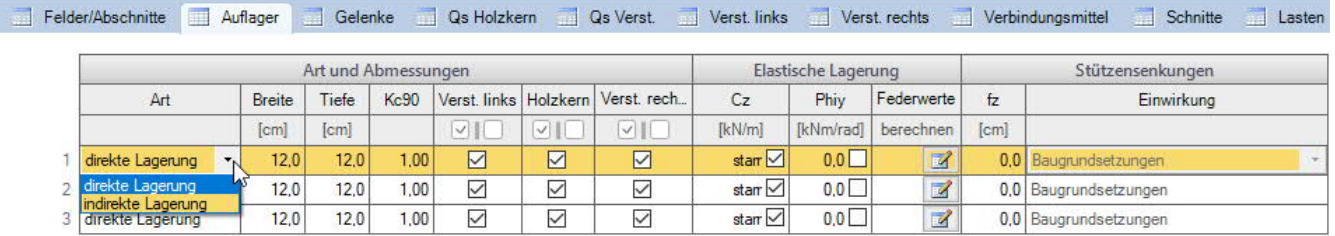

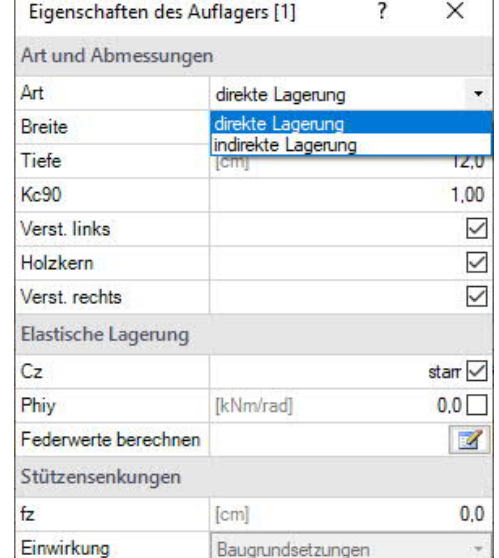

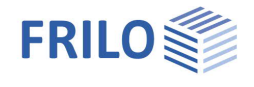

### <span id="page-10-0"></span>**Gelenke**

In der Grafik können Sie im Kontextmenü eines Feldes "neues Gelenk" wählen. Das Gelenk wird als kleiner Kreis im Feld angezeigt und Sie können nun noch den Abstand zum Auflager in das ebenfalls in der Grafik angezeigte Maß eingeben.

In der Gelenktabelle klicken Sie zunächst auf den Plus-Button, um eine neue Zeile für das Gelenk hinzuzufügen,

dann wählen Sie die gewünschte Feldnummer und geben den Abstand X1 zum linken Feldanfang ein.

## <span id="page-10-1"></span>**Querschnitt Holzkern**

Klicken Sie auf den Tab "Os Holzkern" unter der Grafik.

Hier können Sie sich mehrere Querschnitte definieren (Name, Breite und Höhe).

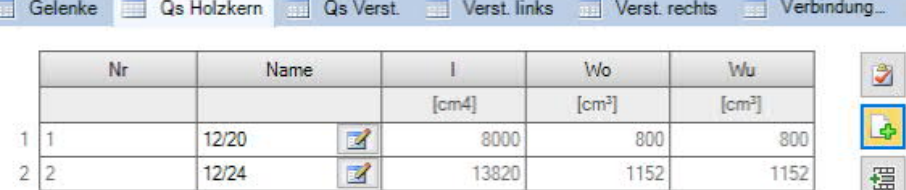

Um einen neuen Querschnitt (neue Zeile) zu definieren, klicken Sie zunächst auf den Plus-Button.

Rufen Sie dann den Querschnittsdialog über den Editierbutton (Spalte "Name") auf.

## <span id="page-10-2"></span>**Querschnitt Verstärkung**

Im Tab "QS Verst." definieren Sie die Querschnitte für die Verstärkung. Über den Editierbutton ist öffnen Sie die Querschnittsauswahl Stahlbau, in der Sie U- und L-Profile sowie Flachstahl und die gewünschte Profilreihe wählen. Auch eigene Querschnitte können hier definiert werden.

Auch [unterschiedliche Verstärkungsquerschnitte](#page-11-0) sind möglich.

Siehe Dokument [Querschnittsauswahl-Plus.](https://www.frilo.eu/wp-content/uploads/DE/Manuals/querschnittsauswahl-plus.pdf)

á

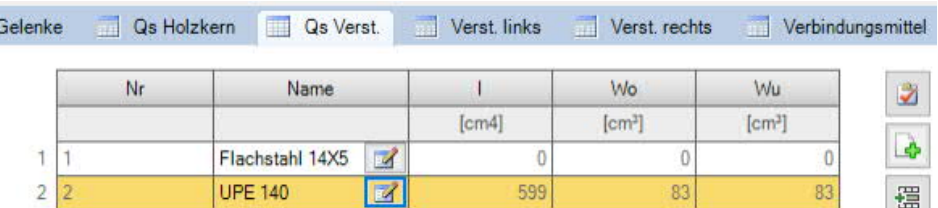

<span id="page-10-3"></span>Weitere Bedienungshinweise zum Querschnittsdialog finden Sie im Dokument [Querschnittsauswahl-Plus.](https://www.frilo.eu/wp-content/uploads/DE/Manuals/querschnittsauswahl-plus.pdf)

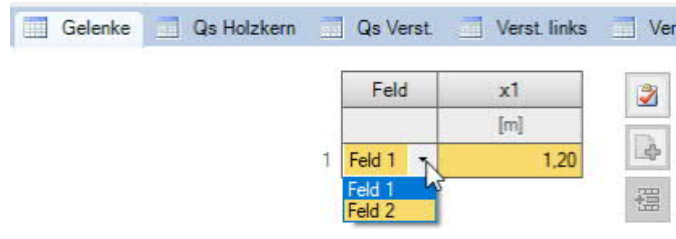

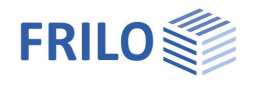

## <span id="page-11-0"></span>**Verstärkung links / rechts**

Es können unterschiedliche Verstärkungsquerschnitte für die gesamte Trägerlänge oder für Abschnitte für links und rechts gewählt werden. Für Flachstahl ist eine Drehung um 90° wählbar.

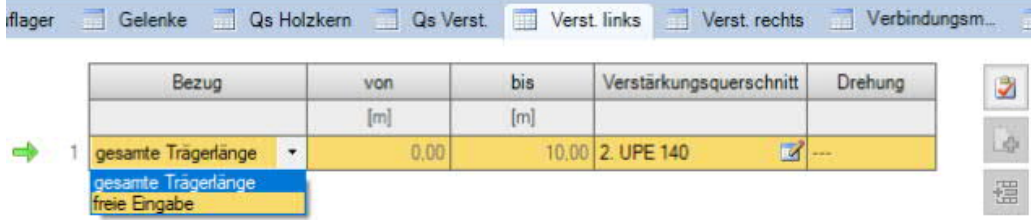

### <span id="page-11-1"></span>**Verbindungsmittel**

Die Verbindungsmittel können für die gesamte Trägerlänge oder für Abschnitte gewählt werden.

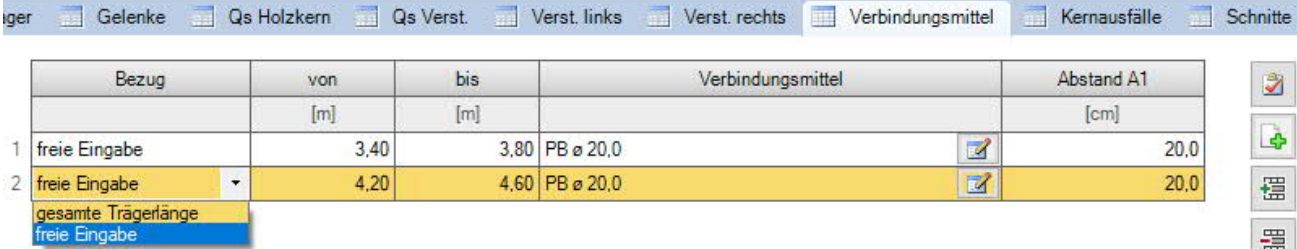

Über den Editierbutton **W** wird ein Eingabedialog aufgerufen. In diesem wählen Sie den Typ.

- Bolzen,
- Passbolzen,
- Gewindestange oder
- Dübel besonderer Bauart.

Je nach ausgewähltem Typ werden dann die passenden Eingabeparameter angezeigt.

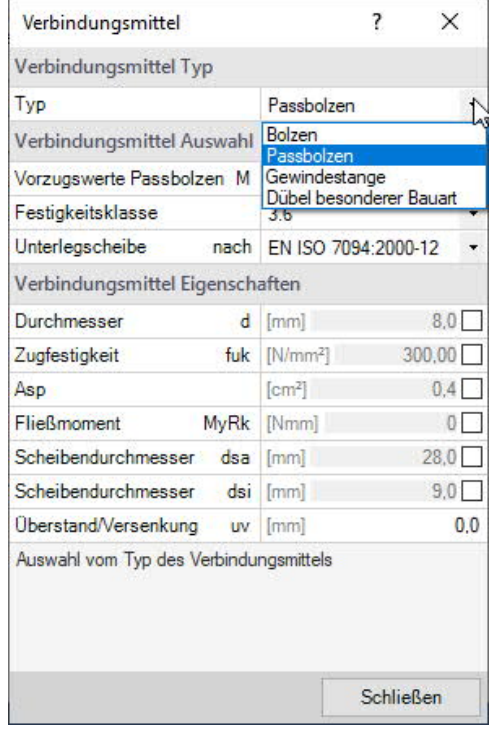

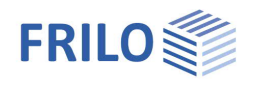

### <span id="page-12-0"></span>**Kernausfälle**

Eingabe vom teilweisen Kernausfällen im System. In benutzerdefinierten Bereichen kann ein teilweiser Ausfall des Holzträgers simuliert werden. Der Bereich kann mehrfach in frei wählbarer Länge pro Träger definiert werden. Das System muss über die Verstärkungen tragfähig sein.

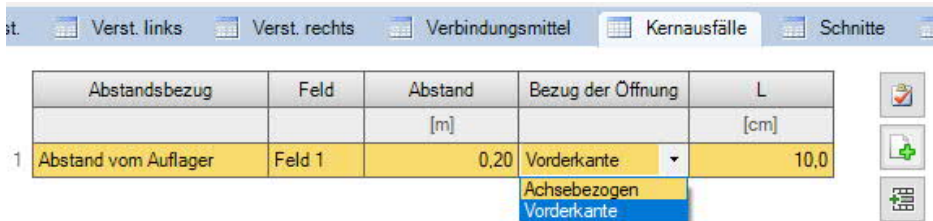

Abstandsbezug Der Abstand kann zum linken Auflager oder zur Trägervorderkante definiert werden. Feld Auswahl des Feldes für den Kernausfall

Abstand/Bezug der Öffnung

Achsbezogen: Abstand zum Mittelpunkt des Kernausfalls bezogen auf das jeweilige Feld Vorderkante: Abstand des Beginns des Kernausfalls bezogen auf das jeweilige Feld L Länge des Kernausfalls

<span id="page-12-1"></span>**Schnitte**

Über das Tab "Schnitte" können Sie Ausgabeschnitte unter Angabe des Feldes und eines Abstands X zum linken Feldanfang definieren (+ Taste für einen neuen Eintrag anklicken).

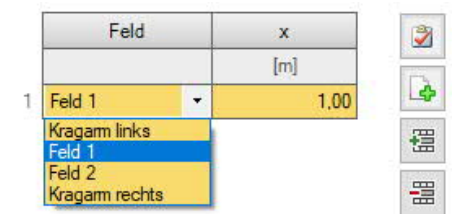

#### **Grafische Eingabe**

Sie können auch direkt in der Grafik per Kontextmenü (rechte Maustaste, Eingabe Schnitte) mehrere Schnitte erstellen (Mausklicks). Dabei kann die

Position per Maus passend verschoben werden. Per Rechtsklick bestätigen/beenden Sie die Eingabe. Die Schnitte werden als Symbol in der Grafik dargestellt und können auch nachträglich verschoben werden. In den [Ergebnisgrafiken](#page-16-1) können die Schnitte ein-/ausgeblendet werden.

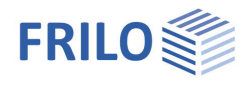

## <span id="page-13-0"></span>**Seitliche Halterungen (Stabilität)**

Über das Kontextmenü (mit rechter Maustaste auf ein Auflager klicken) können die Halterungen am Querschnitt für den Stabilitätsnachweis definiert werden.

Anstelle einer kontinuierlichen Halterung kann die Lage von Halterungen in Trägerlängsrichtung und am Querschnitt definiert werden.

#### $\bullet$  $\odot$ Inhalte kopieren Löschen 5,00 Stabilität Längsrichtung  $\rightarrow$   $\sim$ kontinuierlich gehalten an den Lagern Auflagerkräfte weiterleiten  $\rightarrow$ in Feldmitte gehalten Eigenschaften in Drittelspunkte gehalten in Viertelspunkte gehalten im Abstand x0 gehalten Benutzerdefiniert

## **Lage in Längsrichtung**

- nur an den Lagern
- zusätzlich in Feldmitte
- in den Drittels- bzw. Viertelspunkten der Felder
- 
- 

- Im Abstand X0 - Hier kann ein gleichmäßiger Abstand vorgegeben werden.

<span id="page-13-1"></span>- Benutzerdefiniert Freie Definition der Halterungen. Über das dann eingeblendete Tab

"Zwischenlager" geben Sie die Abstände der Halterungen vom linken Trägerende bzw. Kragarmende an.

## <span id="page-14-0"></span>**Belastung**

Wählen Sie im linken Menü unter "Belastung", ob mit oder ohne Eigengewicht gerechnet werden soll. Der Balkenabstand wird berücksichtigt, falls mit Einflussbreite gerechnet werden soll (siehe unten "je Balken").

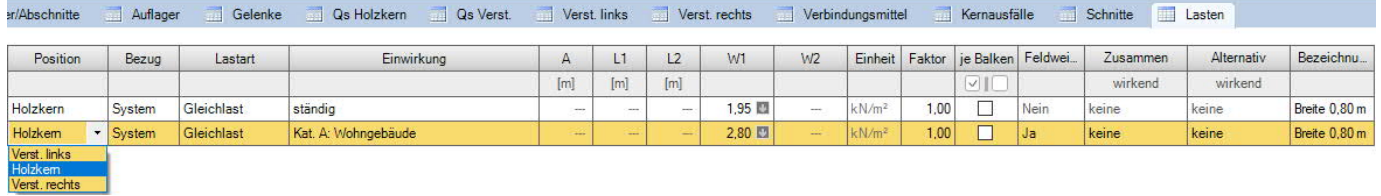

Über den Tab "Lasten" wird die Lasttabelle angezeigt, in der Sie die weiteren Parameter eingeben.

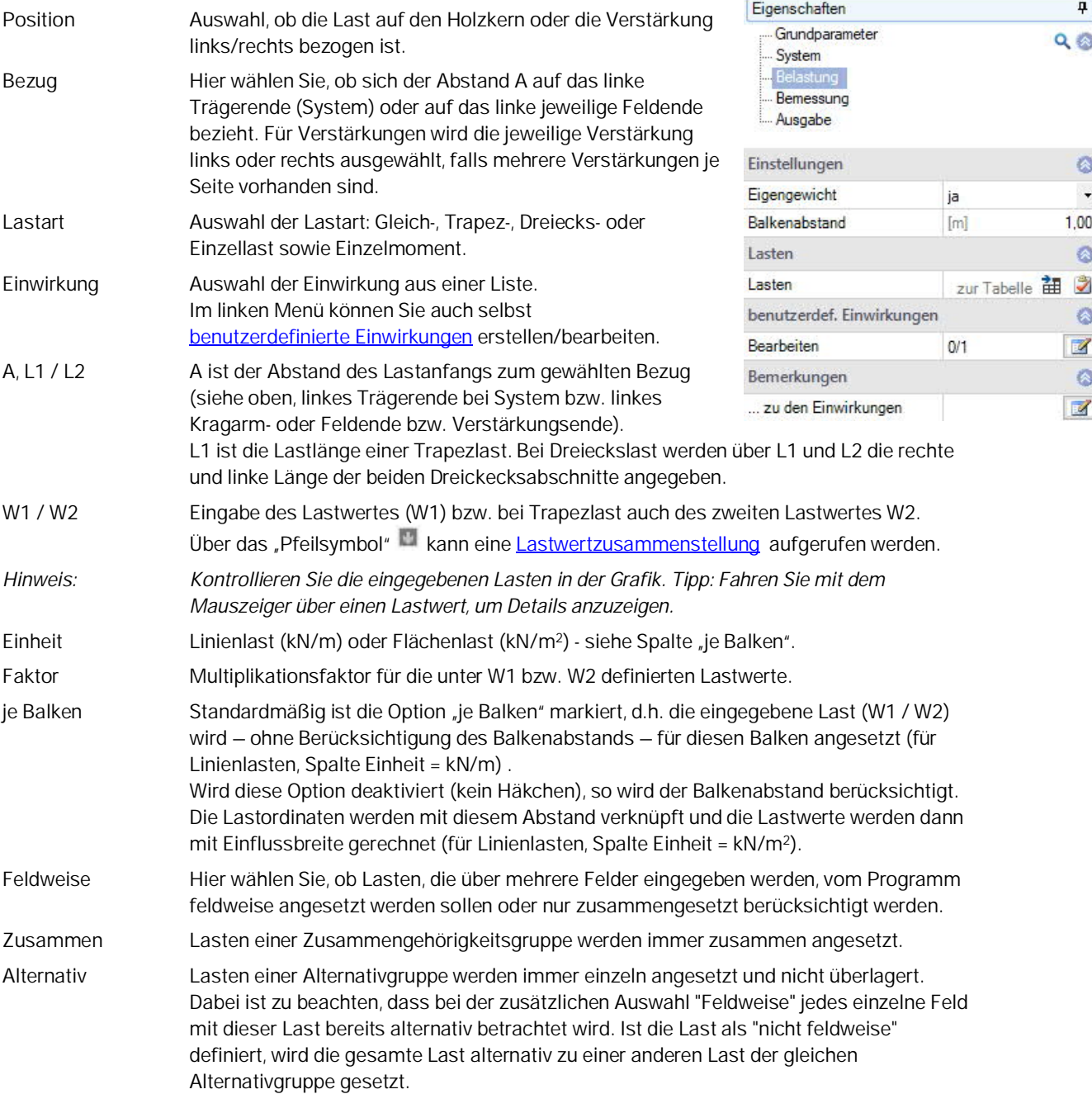

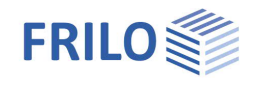

*Hinweis Zusammen- /Alternativgruppen: Wählen Sie "neue Gruppe", um eine Gruppe mit fortlaufendem Index zu erstellen (Zus 1, Zus 2, usw.). Sie können den Zusammen- und Alternativgruppen im linken Menübaum auch Beschreibungen geben, die dann im Ausdruck erscheinen.*

Bezeichnung Eingabe einer kurzen Bemerkung zur Last. Diese erscheint dann in der Ausgabe.

#### <span id="page-15-0"></span>**Benutzerdefinierte Einwirkungen**

Im linken Menü unter Belastung haben Sie die Möglichkeit unter "[benutzerdef. Einwirkungen"](https://www.frilo.eu/wp-content/uploads/DE/Manuals/einwirkungen_benutzerdefiniert.pdf) eigene Einwirkungen zu definieren und abzuspeichern. Klicken Sie auf den Bearbeiten-Button , um den folgenden Dialog aufzurufen.

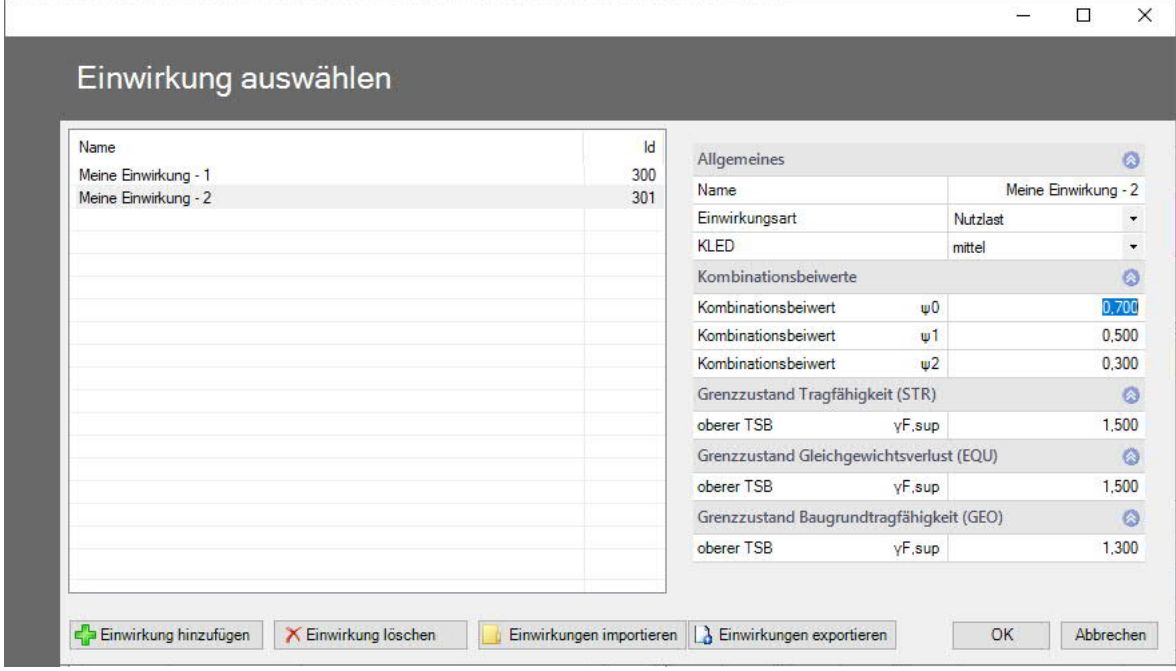

**Neue Einwirkung definieren**

Über "Einwirkung hinzufügen" generieren Sie einen neuen Listeneintrag. Im rechten Bereich benennen Sie die neue Einwirkung (ist der Name schon einmal vorhanden, wird vom Programm automatisch eine Erweiterung (\*) hinzugefügt). Ändern Sie die Parameter wie gewünscht und bestätigen Sie am Ende aller Einträge mit dem OK-Button. Eine definierte Einwirkung kann natürlich auch später geändert/bearbeitet werden – dazu bitte die entsprechende Zeile in der linken Liste markieren.

#### **Export/Import**

Sie können die Liste der Einwirkungen als \*.act Datei exportieren und diese in anderen Programmen auch wieder importieren.

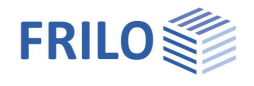

## <span id="page-16-0"></span>**Bemessung**

### **Tragsicherheit**

Keine Erhöhung kl/kh Option zur Deaktivierung des materialbezogenen Höhenbeiwerts kh und des Längenbeiwerts kl

Ansatz der Querkraft bei der Berechnung der Schubspannung

- Tau mit red. Q = reduzierte Querkraft
- Tau mit red. Q (VK-Lager)
- Tau mit vollem Q = volle Querkraft

#### **Gebrauchstauglichkeit**

<span id="page-16-1"></span>Optional kann die Schubverformung berücksichtigt werden.

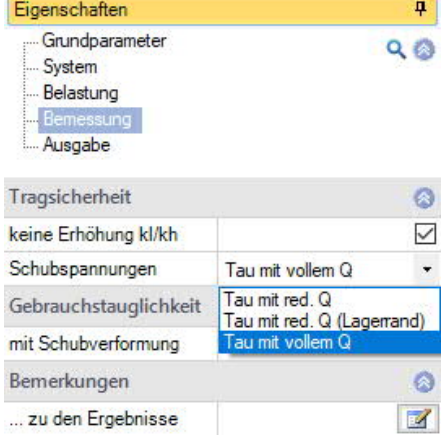

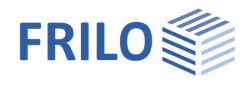

## <span id="page-17-0"></span>**Ausgabe**

## <span id="page-17-1"></span>**Ausgabeumfang / Berechnung / Ergebnisse**

Vor der Ausgabe klicken Sie auf das Berechnensymbol, falls die automatische Berechnung nach jeder Eingabe ausgeschaltet ist.

Die Auslastung wird nach erfolgter Berechnung unten rechts im Grafikfenster eingeblendet und bietet einen guten Überblick über die Wirtschaftlichkeit des eingegebenen Systems.

### **Ausgabeumfang**

Durch Anklicken der verschiedenen Ausgabe-Optionen legen Sie den Umfang der Ausgaben fest.

#### **Sichtbarkeit**

In der oberen Symbolleiste können die einzelnen Darstellungen in der Grafik ein- bzw. ausgeschaltet werden.

#### **Lastfilter**

Über den Button "Lastfilter" können Lasten nach Einwirkungen und Gruppierungen (Alternativ/Zusammen) gefiltert werden. Die Auswahl wird dann optisch/farblich in der Grafik hervorgehoben. So können Lasten übersichtlich überprüft und gleich in der Grafik bearbeitet werden. Über "Deaktivieren" wird der Filter wieder aufgehoben.

*Hinweis: Bei gesetzter Auswahl können nicht ausgewählte Lasten (grau) mittels gedrückter STRG-Taste und Mausklick auf die Last der derzeitigen Auswahl (farbig) mit nur einem Klick hinzugefügt werden.*

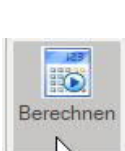

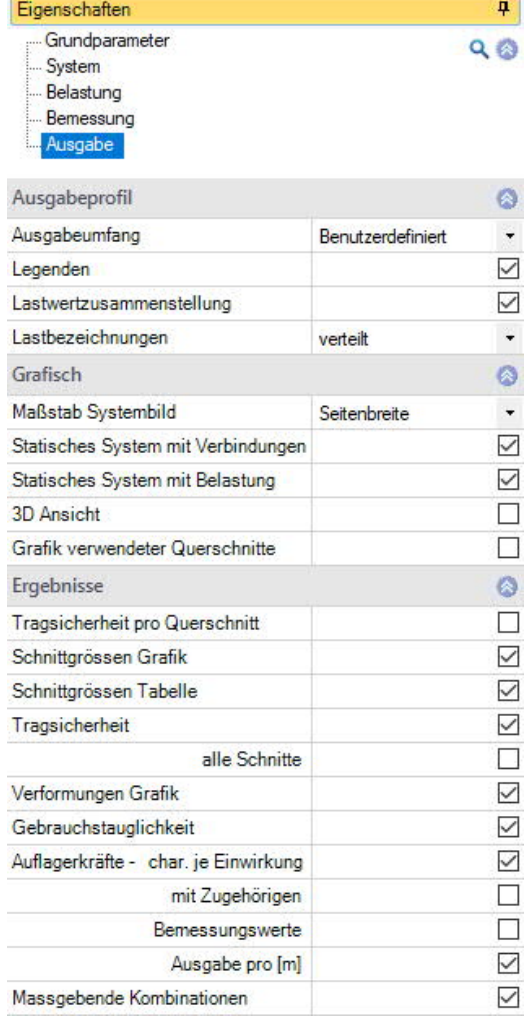

#### **Ergebnisse**

Über den Tab "Ergebnisse" können Sie die Ergebnisgrafiken anschauen.

Die definierten [Ausgabeschnitte](#page-12-1) können ein- und ausgeblendet werden.

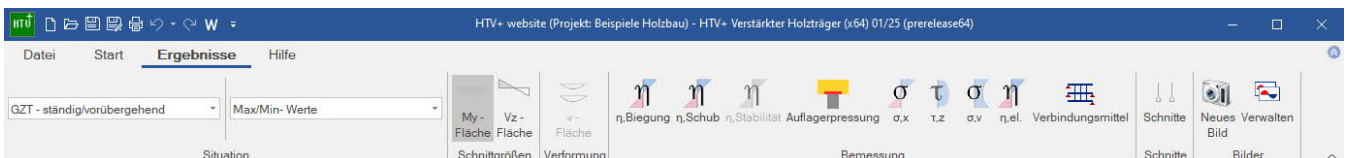

Über das Kamera-Symbol können Sie einen Schnappschuss der angezeigten Grafik aufnehmen und benennen. Über das rechte Symbol zeigen Sie die Liste der Aufnahmen an, die hier auch wieder gelöscht werden können. Diese Bilder werden automatisch in die Ausgabe übernommen.

#### **Ausgabe als PDF-Dokument**

Über das Tab "[Dokument"](https://www.frilo.eu/wp-content/uploads/DE/Manuals/bedienungsgrundlagen-plus.pdf#Basics_0044_TAB_Grafik_Dokument) wird das Ausgabedokument im PDF-Format angezeigt und kann gedruckt werden. Siehe auch [Ausgabe und Drucken.pdf](https://www.frilo.eu/wp-content/uploads/DE/Manuals/ausgabe_und_drucken.pdf)

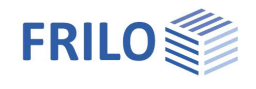

## <span id="page-18-0"></span>**Lastweiterleitung**

Zur [Weiterleitung](#page-9-0) der Auflagelasten an die Stützenprogramme [B5+](https://www.frilo.eu/wp-content/uploads/DE/Manuals/fl_b5.pdf), [STS+](https://www.frilo.eu/wp-content/uploads/DE/Manuals/fl_sts.pdf), [HO1+](https://www.frilo.eu/wp-content/uploads/DE/Manuals/fl_ho1.pdf) sowie [TB-HHS](https://www.frilo.eu/wp-content/uploads/DE/Manuals/tb-hhs.pdf) klicken Sie auf das jeweilige Auflager mit der rechten Maustaste und wählen das entsprechende Programm. Siehe auch Verbundene Programme unter "[Anwendungsmöglichkeiten"](#page-0-1).

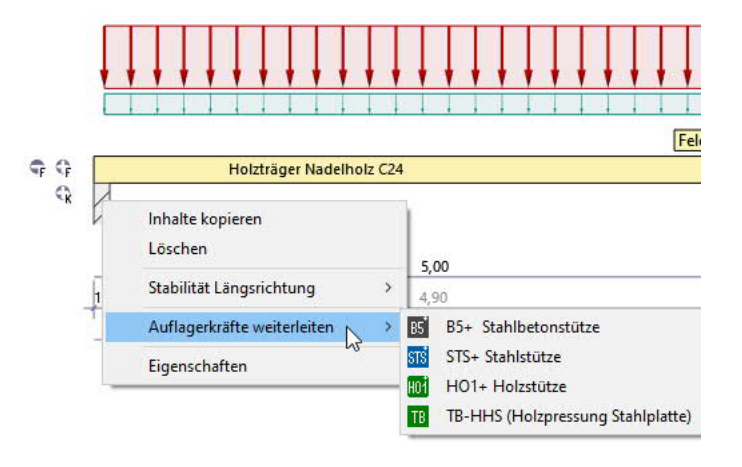